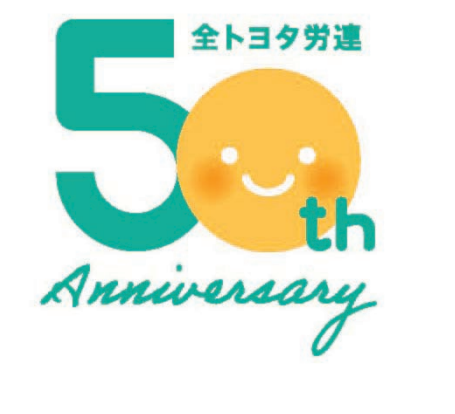

# オンライン特別セミナー **Zoomの事前準備・操作方法**

- **. PC・スマートフォンへのZoomダウンロード方法**
- **. アカウントの作成方法**
- **. 映像・音声の事前チェック**
- **. 参加前に準備すること**
- **. 参加中の操作機能紹介**

# **1. PC・スマートフォンへのZoomダウンロード方法**

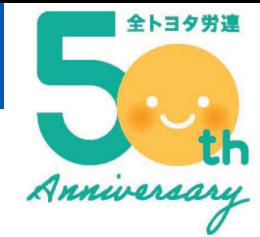

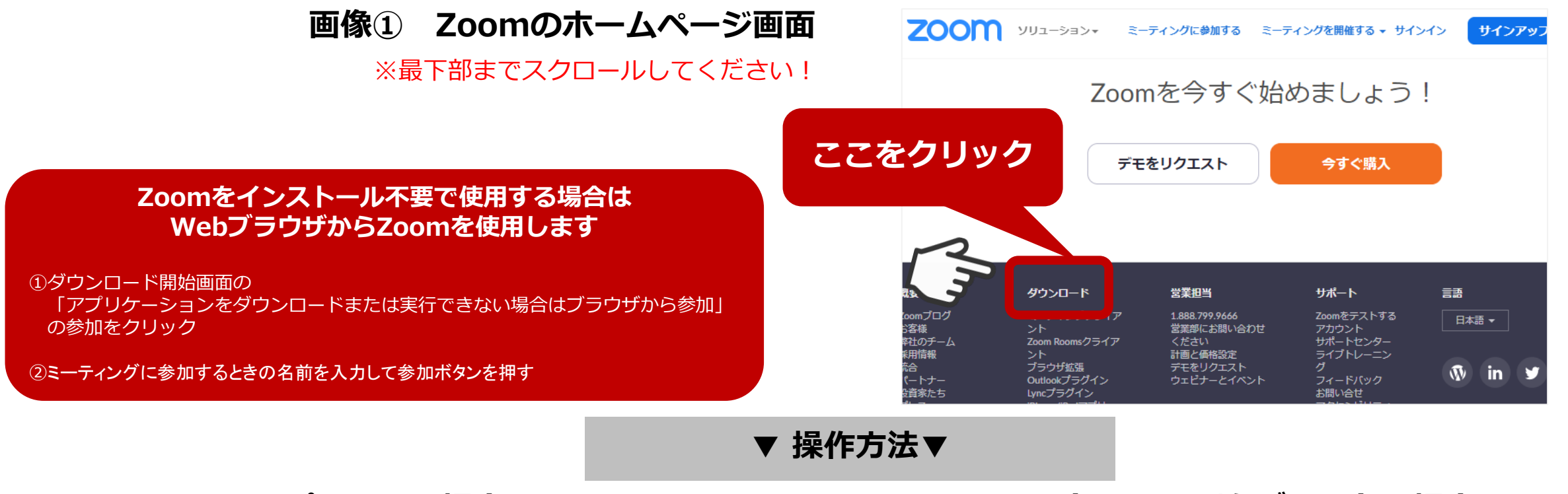

#### **a. パソコンの場合**

- **b. スマートフォン/タブレットの場合**
- 1 . 表示された画面の「ミーティング用Zoomクライアント」の 「ダウンロード」ボタンをクリック
- 2. Zoomのホームページ ([https://zoom.us](https://zoom.us/)) の最下部にある、 「ダウンロード」をクリック(**画像①**)
- 3 . ダウンロードされたファイルをダブルクリックすると、 アプリのインストールが始まります。
- 1 . 「App Store」または「Google Play」で 検索窓に「Zoom」と入力すると 「ZOOM Cloud Meetings」のアプリが表示されます。
- 2. ダウンロードしご使用の端末に インストールを行ってください。

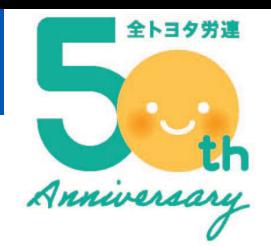

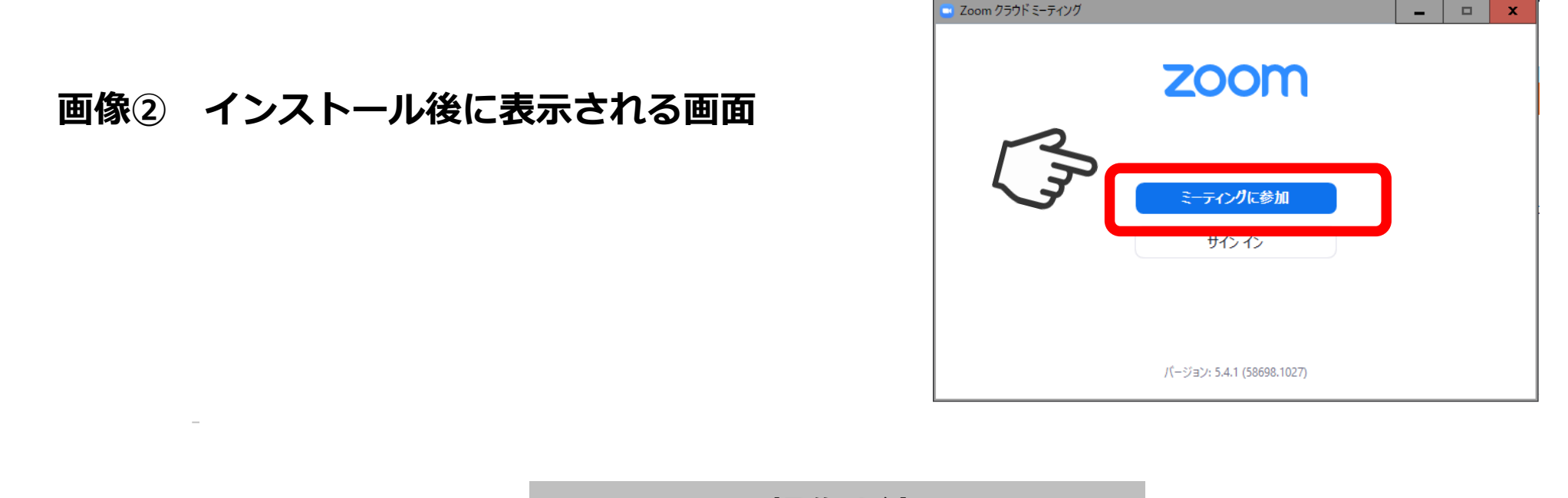

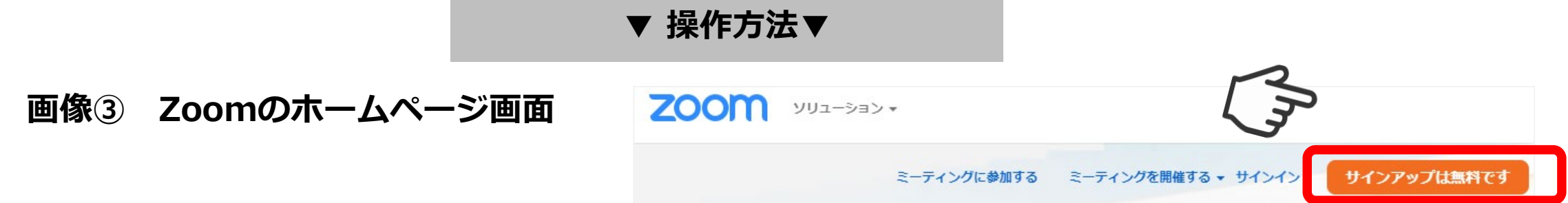

Zoomのインストール後に、ご自身のアカウントの作成をしてください。 インストール後に表示される画面で「ミーティングに参加」をクリック (**画像②**)、 または、Zoomのホームページにアクセスして頂き、「サインアップは無料です」のボタンをクリック(**画像③**)し、 表示された画面で必要情報を入力し、アカウントを作成してください。

# **3.映像・音声の事前チェック**

#### **【手順 その1】**

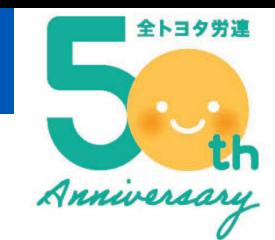

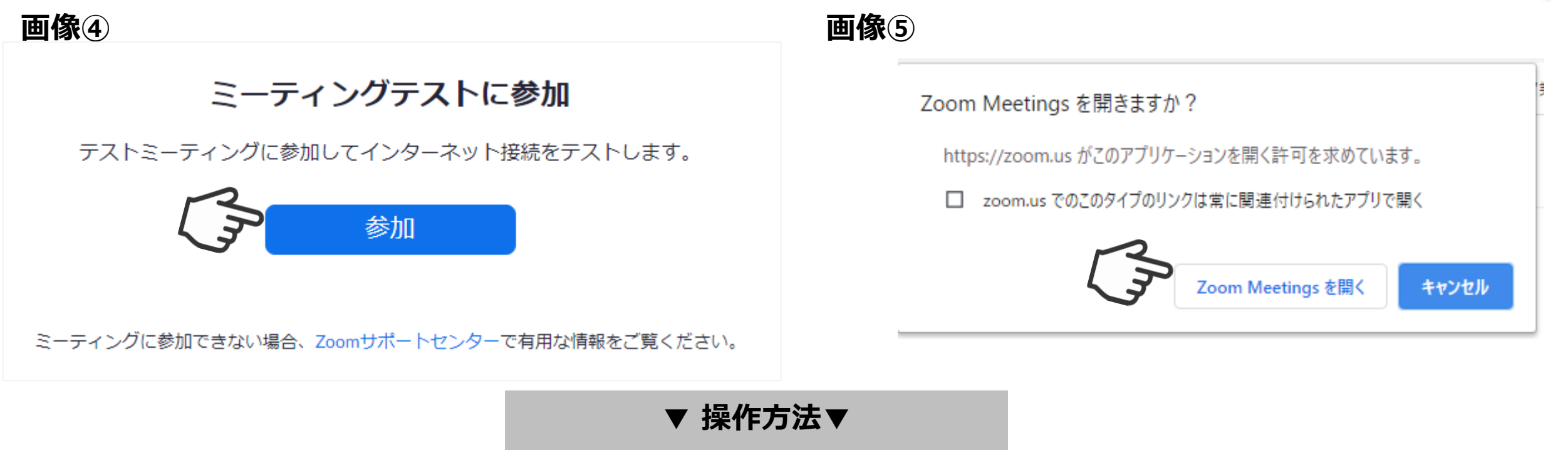

オンラインツアーの参加前までに、利用予定のデバイス(パソコン/スマートフォン/タブレット)から、 [http://zoom.us/test](https://zoom.us/test)  にアクセスし、Zoomの接続テストを行ってください。

最初に、**画像④**の画面が表示されましたら、「参加」ボタンをクリックしてください。 次に、**画像⑤**のようなポップアップが表示されましたら、「Zoom Meetings を開く」をクリックすると、

Zoomが起動します。

# **3.映像・音声の事前チェック**

**【手順 その2】**

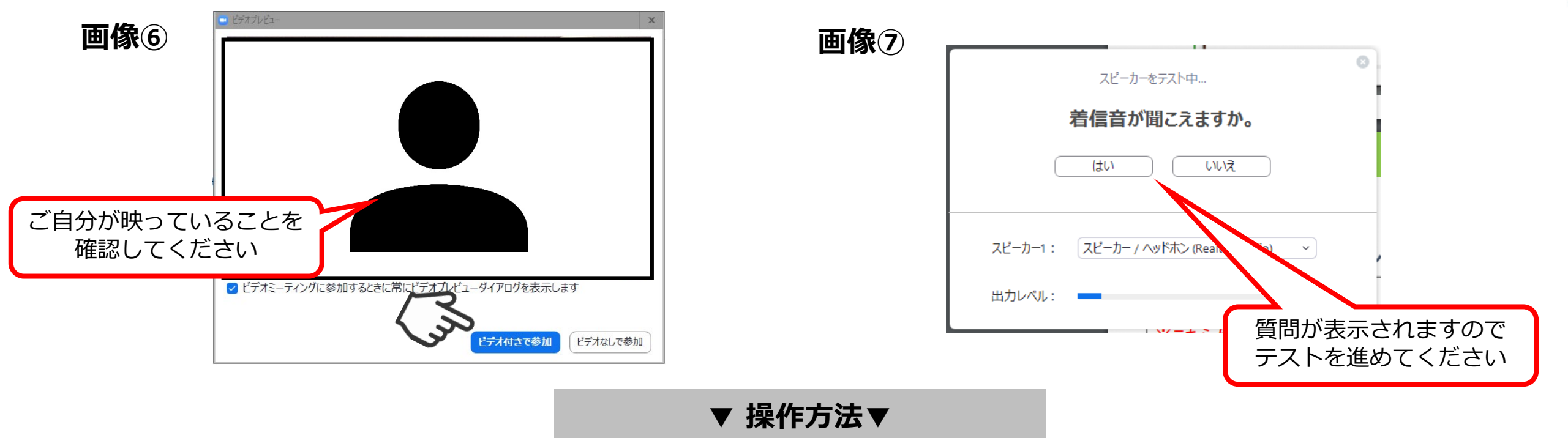

Zoom起動後は**画像⑥**のようなポップアップ画面が表示されますので、「ビデオ付きで参加」をクリックし、 映像と音声のチェックを開始してください。

**画像⑦**のような質問が自動で表示されますので、指示に従って、テストを進めてください。 問題なければすべて「はい」で進めていけます。

最後まで進みましたら、画面を閉じてテストを終了してください。

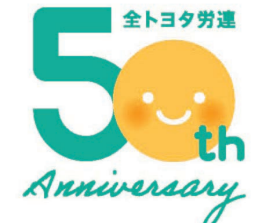

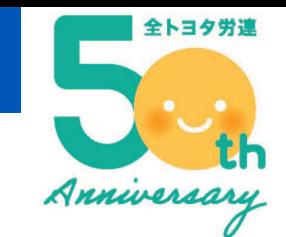

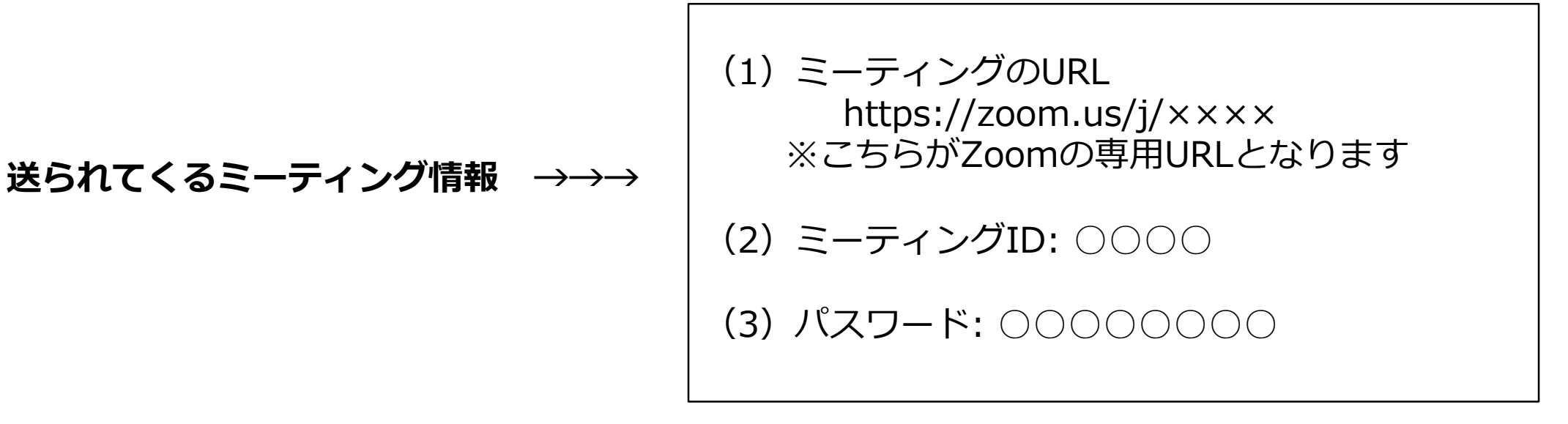

#### **▼ 操作方法▼**

■当落選確定後に、ご参加に必要な情報(開催日時・Zoom視聴用URL等)を、全トヨタ労連よりお送りします。

■https://zoom.us/ から始まるZoomの専用URLをクリックすると、オンライン特別セミナーに参加することができます。

■開始10分前からアクセス可能となっておりますので、お時間に余裕をもってご参加ください。

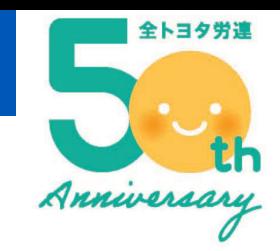

### **参加時の音声設定について**

#### ミーティングURLをクリックした後は、 各デバイス(スマートフォン/パソコン/タブレット)によって画面の表示が異なります。 ご使用になられるデバイスの説明をご参照ください。

#### **↓画像⑧スマートフォンの場合**

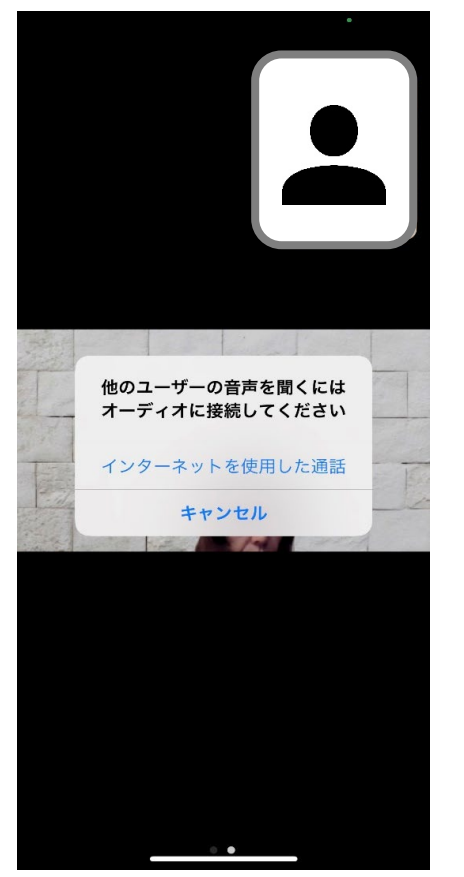

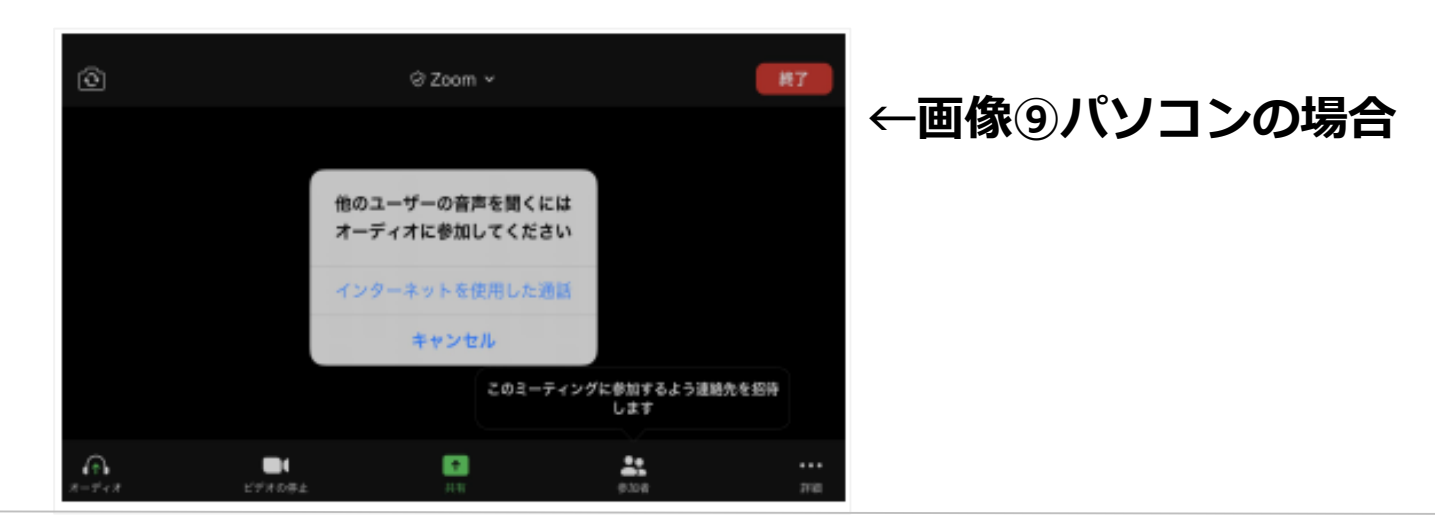

**画像⑧⑨**のような質問がされますので、

**「インターネットを使用した通話」 (または「コンピューターでオーディオに参加」)**

をクリックして、ミーティングルームに入室します。

### **4.参加前に準備すること**

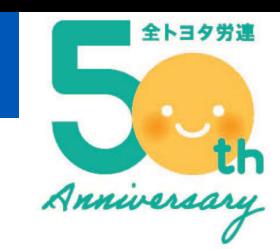

### **参加時のご自身の映像設定について**

ミーティングURLをクリックした後は、 各デバイス (スマートフォン/パソコン/タブレット) によって 画面の表示が異なります。ご使用になられるデバイスの説明をご参照ください。

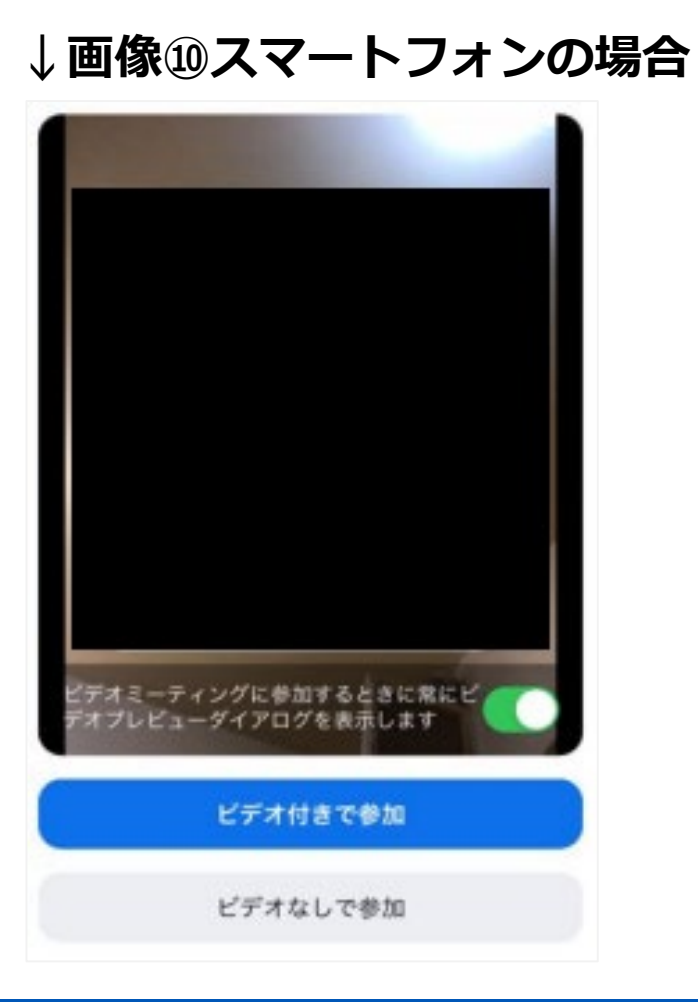

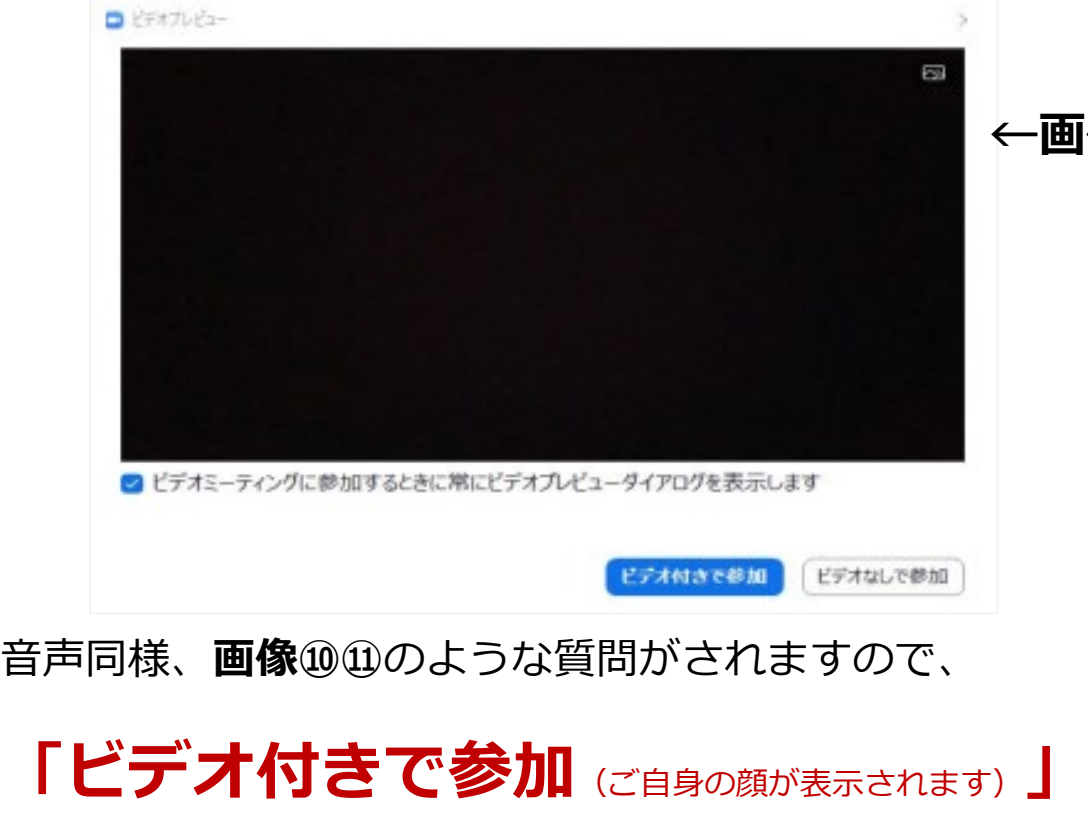

**←画像⑪パソコンの場合**

のどちらかを選択して、ミーティングルームに入室します。

**または「ビデオなしで参加**(ご自身の顔が表示されません) **」**

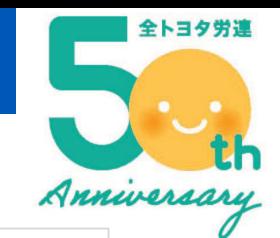

- es 参加中はご自身の音声(マイク)を「オフ(ミュート)」にしてご参加ください。
- **:参加中はご自身の映像(ビデオ)の「オンまたはオフをご選択」頂けます。**
- **:参加者の一覧を表示することが可能です。ご自身の表示名の変更等もこちらの項目で行えます。**
- **:オンラインセミナーでは、チャット機能**(メッセージの送信)**を使用することができません。 質問がある場合「Q&A」にご入力ください。**

※参加中の操作に関しては、参加後に表示されるPDFまたは催行会社より補足の説明をさせていただく場合がございます。

#### **画像⑫ スマートフォンの場合**

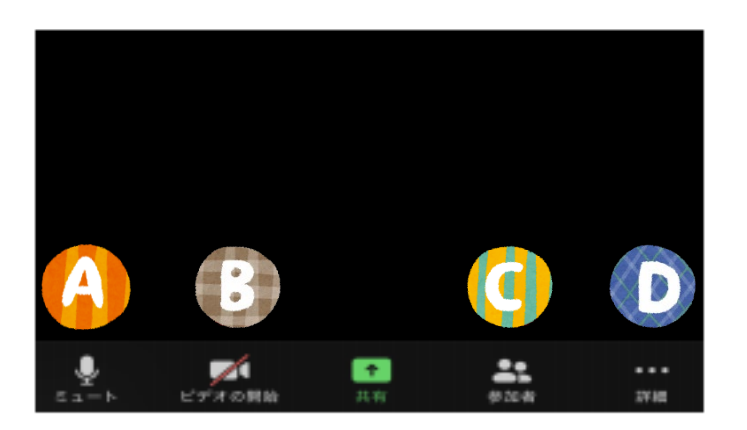

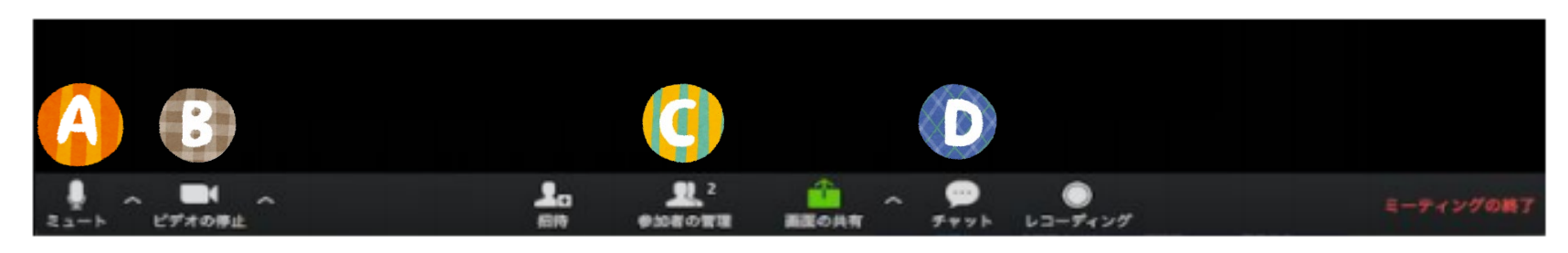

**画像⑬ パソコンの場合**